ICT-Regelstandards - mi4u.ch

### **Anleitung**

# **Malen mit Scribbles**

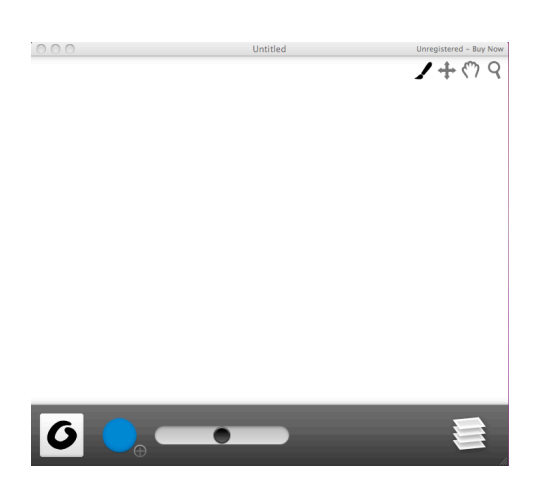

Nachdem du das Programm geöffnet hast, erscheint eine leere Fläche. Unterhalb der Fläche findest du verschiedene Symbole, welche die unterschiedlichen Werkzeuge darstellen. Weitere Werkzeuge findest du in der Ecke oben rechts.

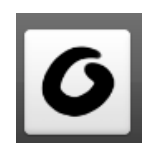

Auswahl des Pinsels. Die Auswahl in der rechten Spalte dient als Radiergummi.

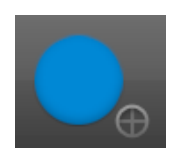

Farbwahlschalter

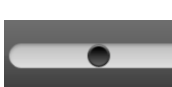

Pinselstärke/-dicke Neue Ebene

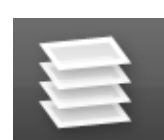

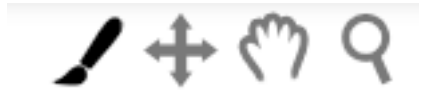

Pinsel: Modus zum Malen Kreuz: Modus zum Verschieben einzelner Ebenen Hand: Ganzes Bild verschieben Lupe: Bild vergrössern / verkleinern

## ICT-Regelstandards  $\frac{d}{dx}$  mi4u.ch

#### **Menüleiste**

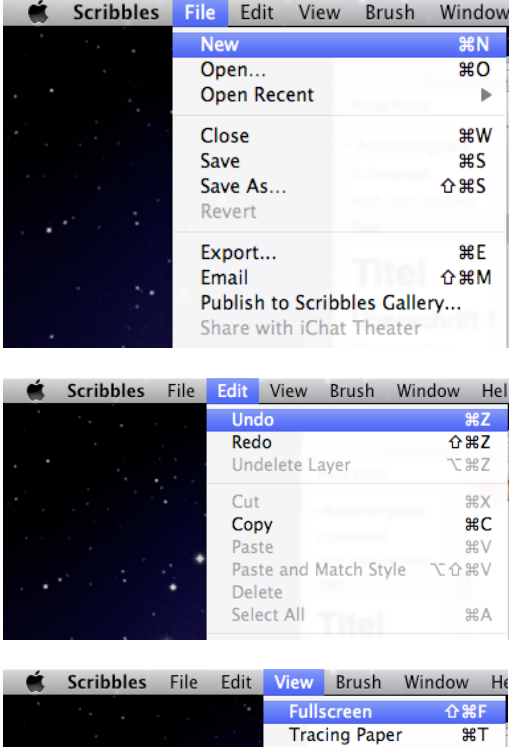

Show Grid **NEC** Default Zoom  $R$ Set Window Size... **Hide Other Layers** æl

### **Bild speichern**

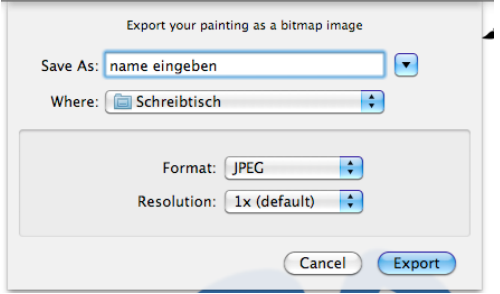

Ein neues Blatt öffnest du im Menü «File», «New».

Um einen Schritt rückgängig zu machen, gehst du zum Menü «Edit», «Undo» oder benutze die Tastenkombination «cmd» + Z.

In diesem Menü findest du auch die Befehle für das Ausschneiden («Cut»), Kopieren («Copy») und Einfügen («Paste»).

Um die Arbeitsfläche so zu vergrössern, dass sie den ganzen Bildschirm ausfüllt, gehst du zu «View», «Fullscreen».

Möchtest du dein Bild speichern, wähle im Menü «File» den Befehl «Export». Gib einen Namen für die Datei ein und wähle den Speicherort und das Format. Klicke danach auf «Export».